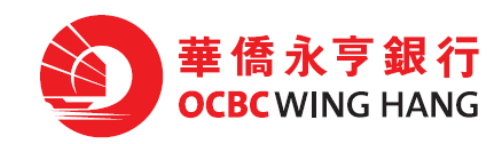

# ePayroll and Batch Payment Service User Guide

# **Content**

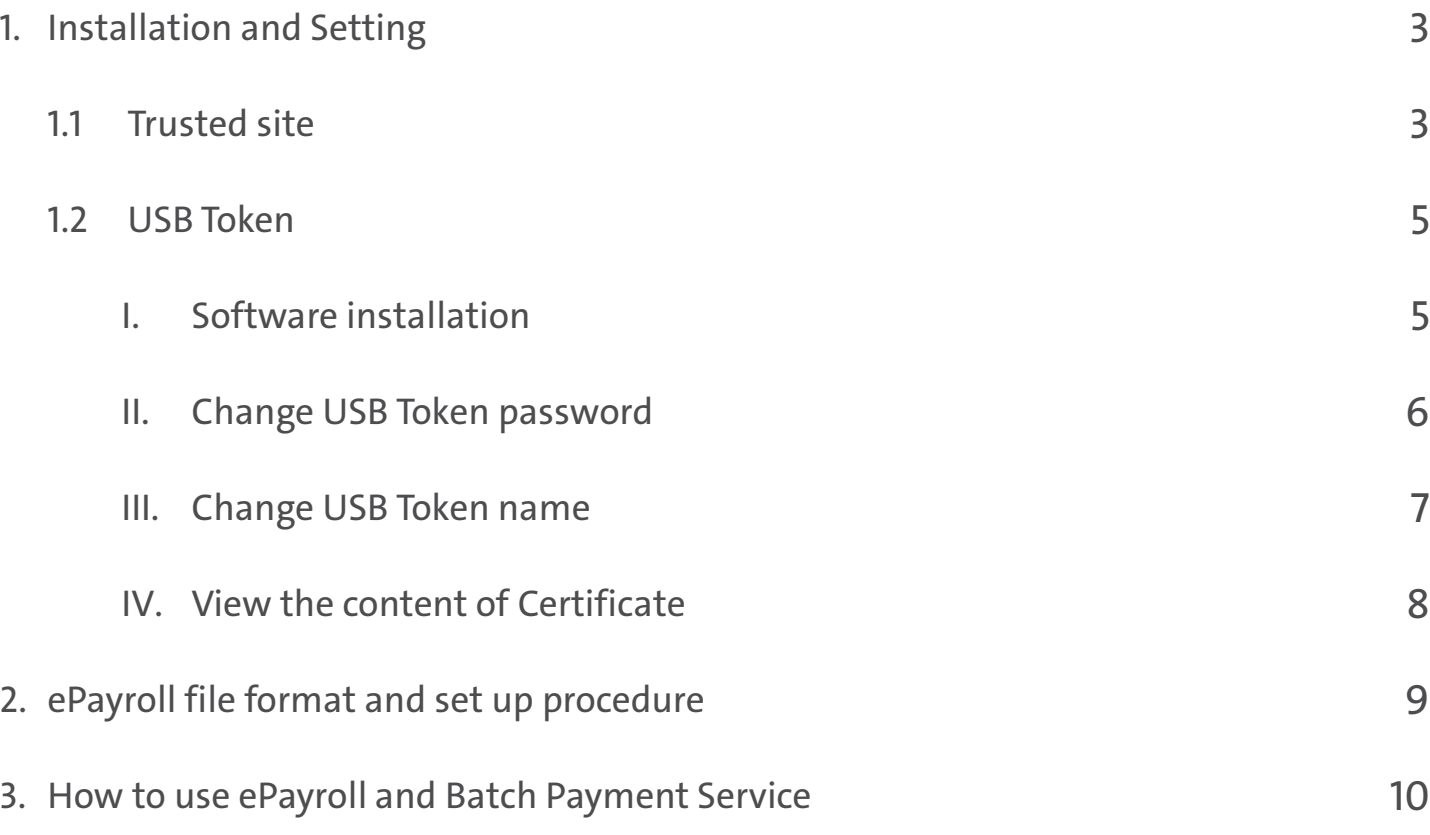

Remarks : Your computer is required to install Windows 7 or above version with the latest Java Runtime Environment (http://www.java.com) and you need to use Internet Explorer browser with version 8.0 or above for this Service. (Does not support the 64bit version.)

# Thank you for choosing our ePayroll Service (The Service)

The Bank provides you with advanced and reliable ePayroll Service which assists you to manage your staff payroll easily.

# 1. Installation and Setting

### 1.1 Trusted Site

Before using the Service, you are required to install the Internet Explorer and add the OCBC Wing Hang Internet Banking website to the zone of Trusted site to use the Service. If this is the first time you use the Service, please perform the following steps.

Copy the URL: https://ebanking.ocbcwhmac.com at the login screen of the OCBC Wing Hang Business Internet Banking.

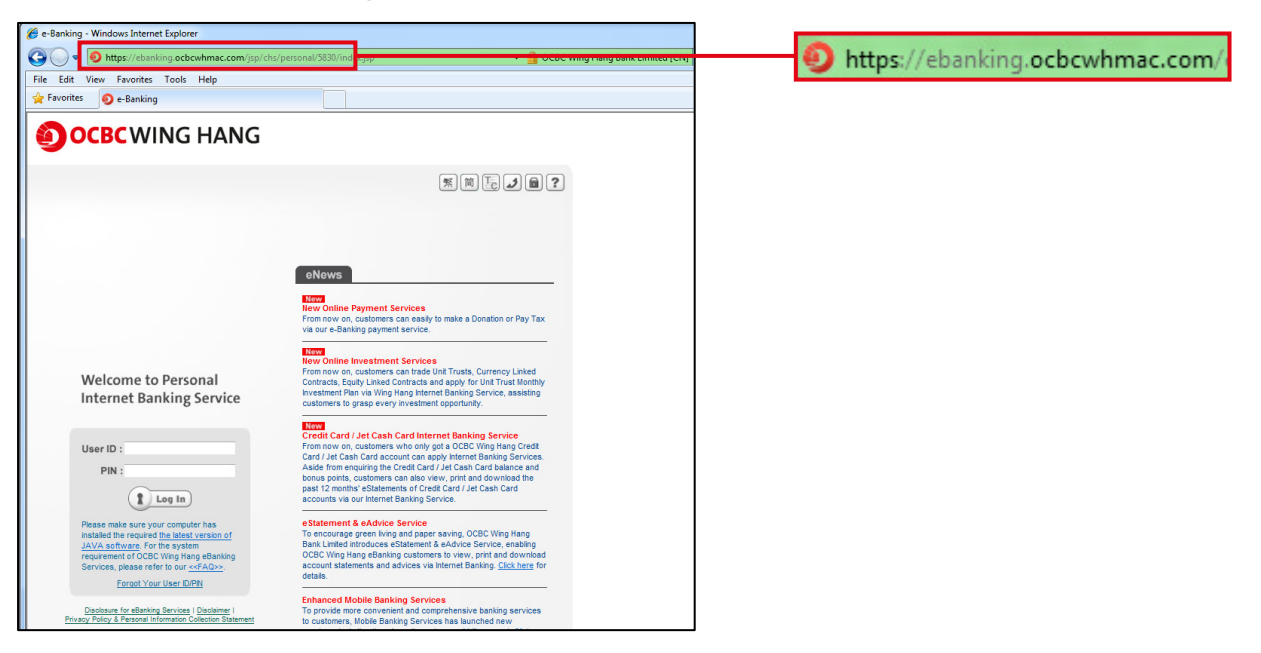

Select Tools  $\rightarrow$  Internet Options in the browser.

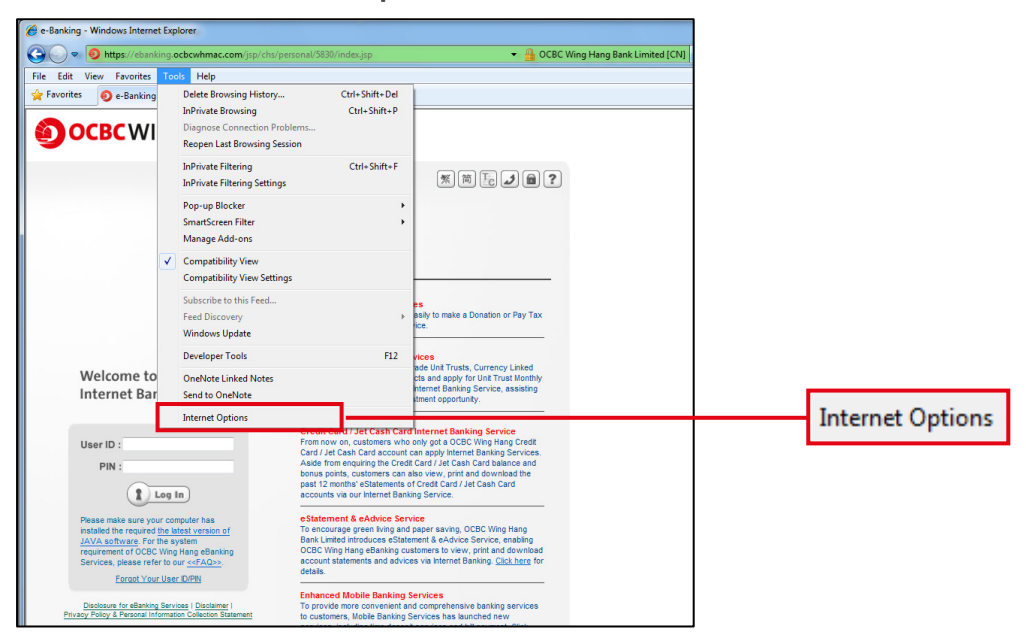

After you had entered the Internet Options pop up window, please select Security  $\rightarrow$  Trusted Sites  $\rightarrow$  Sites.

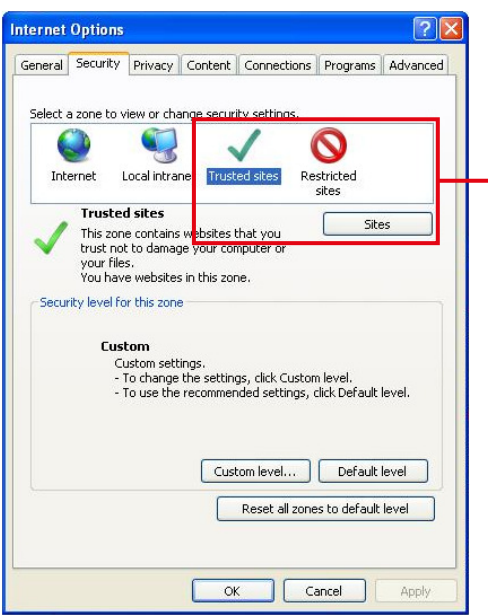

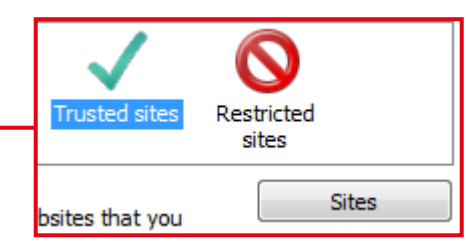

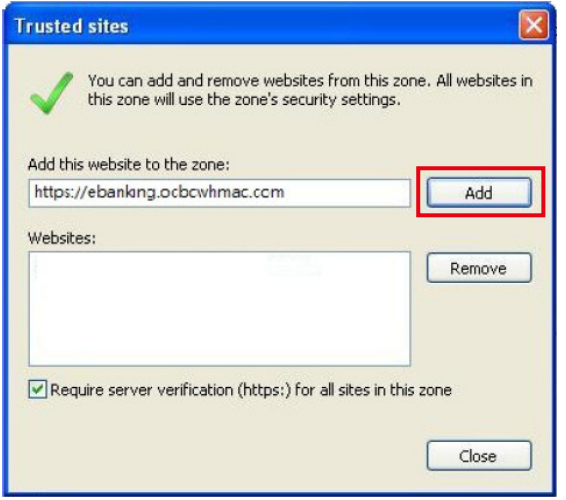

- 1. Paste or enter: https://ebanking.ocbcwhmac.com
- 2. Click Add
- 3. Click Close
- 4. Then click OK to close Internet Options

 If you would like to confirm whether you have added the OCBC Wing Hang Business Internet Banking website to your trusted sites list, please repeat above steps to check if the OCBC Wing Hang Internet Banking has already been included in the trusted sites in the Internet Option.

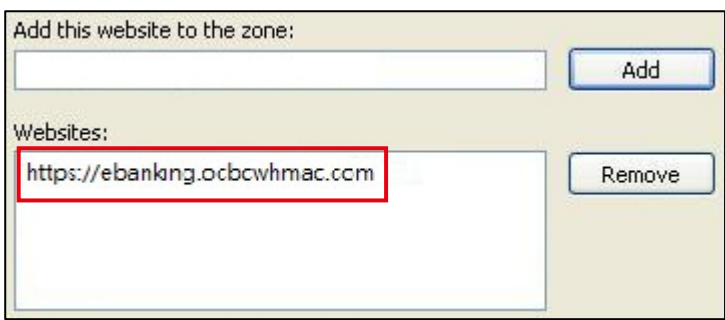

# 1.2 USBToken

#### I. Software Installation

(User must install the ePass3003 software in order to use the USB Token and ePayroll Service) Insert the USB Token into the PC. Then click Run autorun.exe.

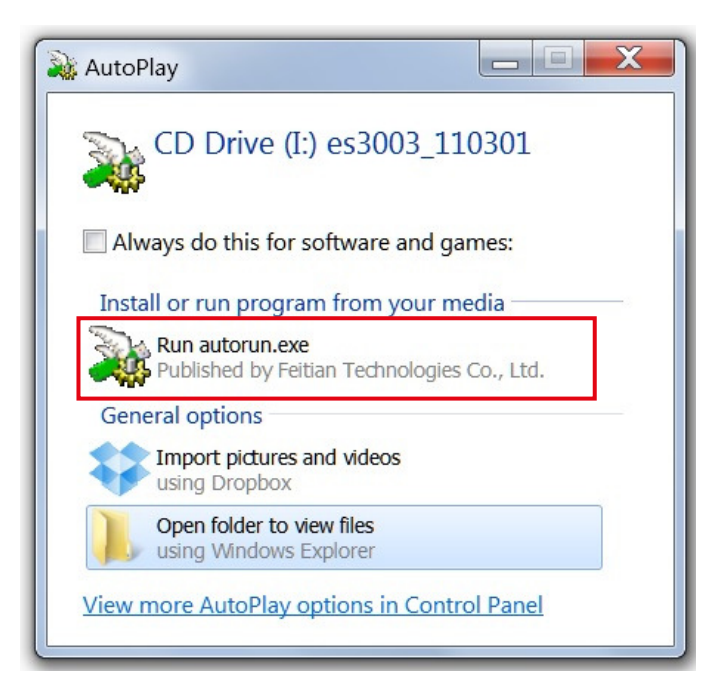

In the case the program does not run automatically, please open My Computer and right click your mouse on the driver named as es3003\_110301 and select Open.

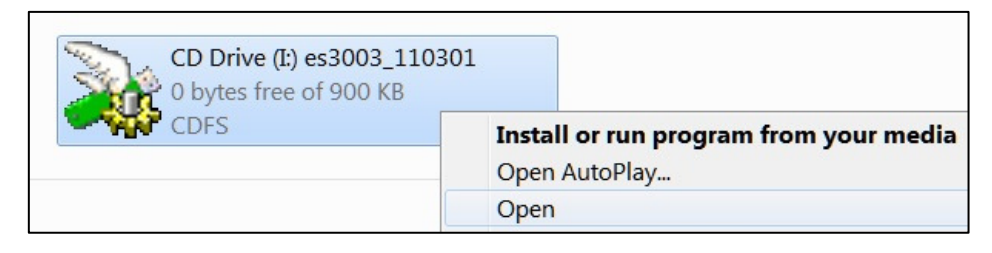

After entering the driver, please left-click the mouse on the ePass3003.exe to execute the installation program.

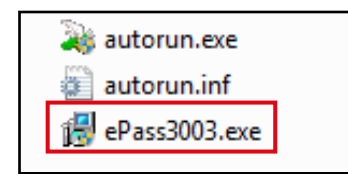

After the installation, the **EnterSafe** will be displayed in the program list.

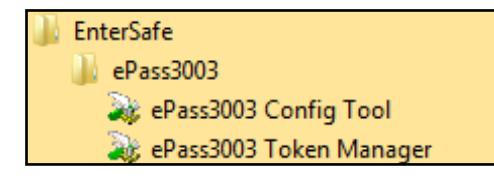

#### II. Change USB Token Password (Optional)

Select the Start Menu and open All Programs  $\rightarrow$  EnterSafe  $\rightarrow$  ePass3003 Token Manager

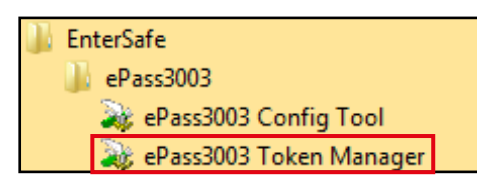

#### Click Change User PIN.

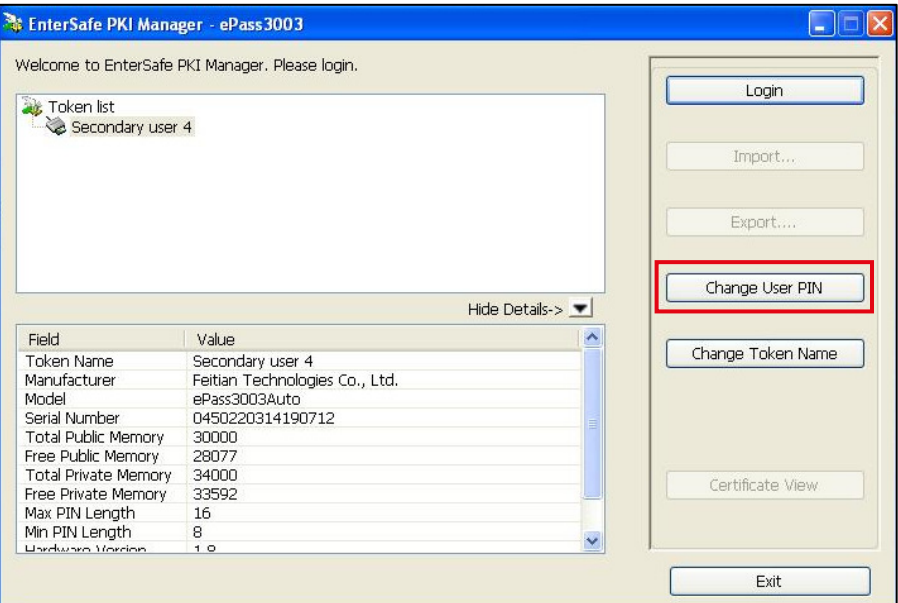

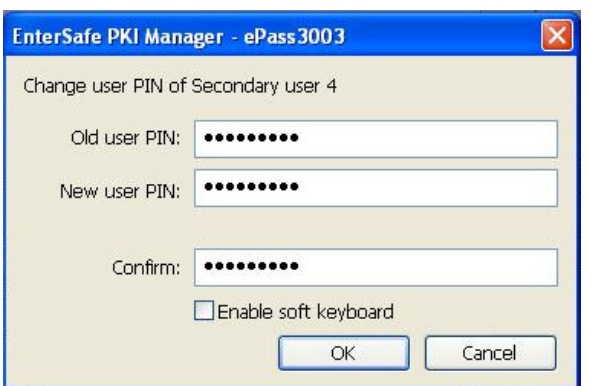

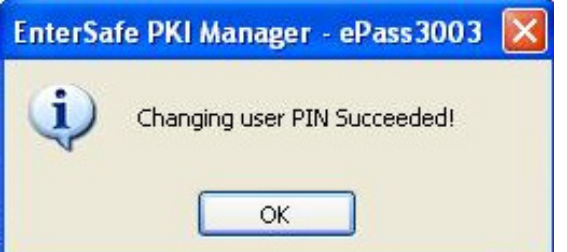

- 1. In the Old user PIN, enter the old (current) password. (If this is the first time login, use the password in the PIN MAILER.)
- 2. In the New user PIN, enter the new password.
- 3. In the Confirm, please re-enter the new password.
- 4. Click OK and the PIN will be changed automatically.

#### Notice:

- The Token will be locked in case wrong password has been entered more than 6 times.
- The minimum length of the password is 8 characters that consists of letters and numbers.
- The maximum length of the password is 16 characters that consists of letters and numbers.
- Case letters can be used to enhance security.

# III. Change USB Token Name (Optional)

Select the Start Menu and open All Programs  $\rightarrow$  EnterSafe  $\rightarrow$  ePass3003 Token Manager

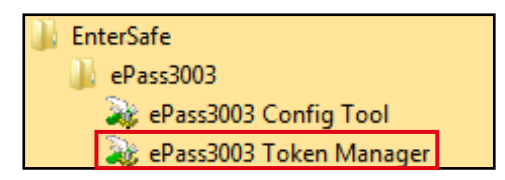

#### Click Change Token Name.

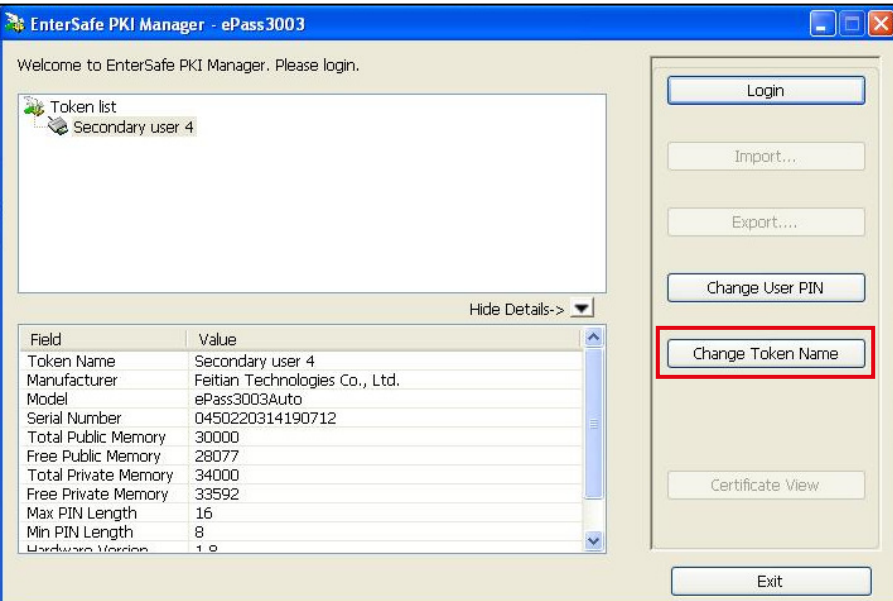

Enter the new name, then click OK.

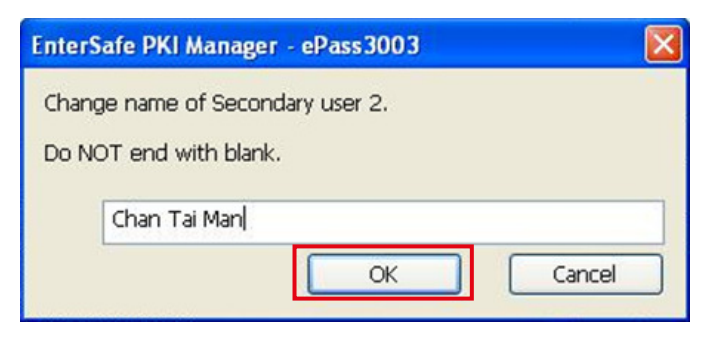

### IV. View the content of Certificate

Click the Start Menu, select and open All Programs  $\rightarrow$  EnterSafe  $\rightarrow$  ePass3003 Token Manager

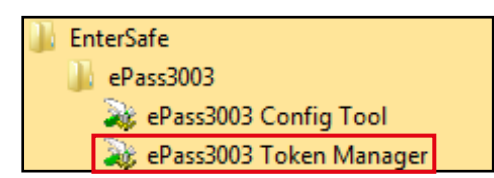

#### Click Login.

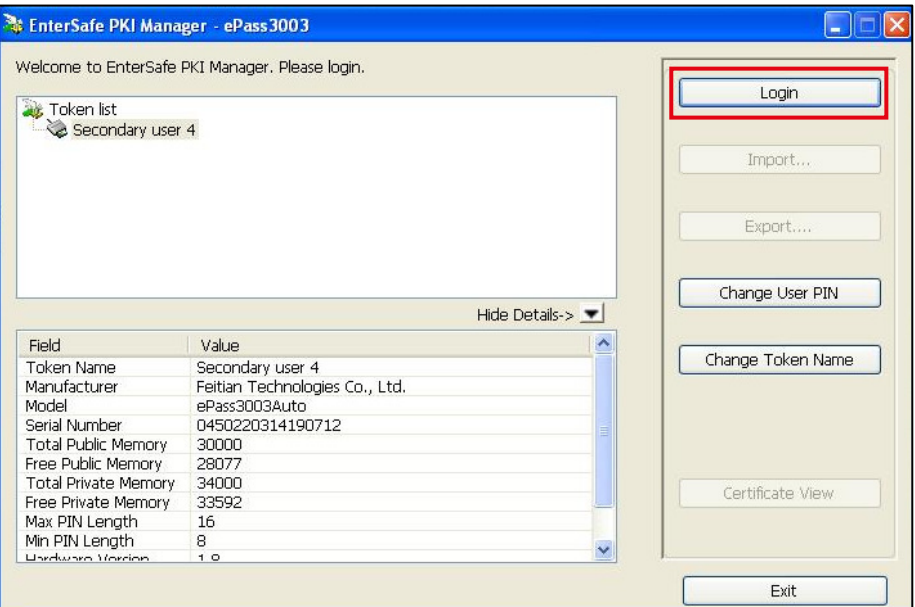

#### Click Certificate View, then the certificate information will be displayed

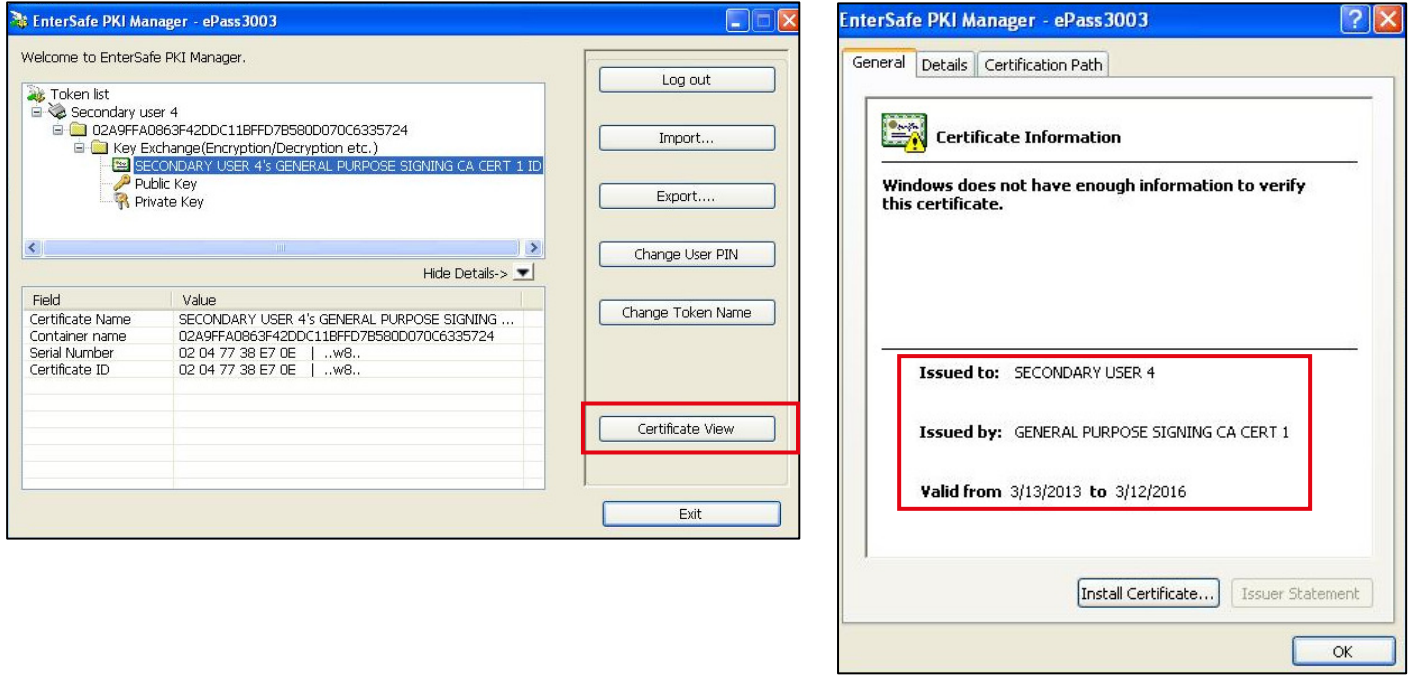

# 2. ePayroll file format and set up procedure

Please establish a new file in Excel and enter the respective data of the staff.

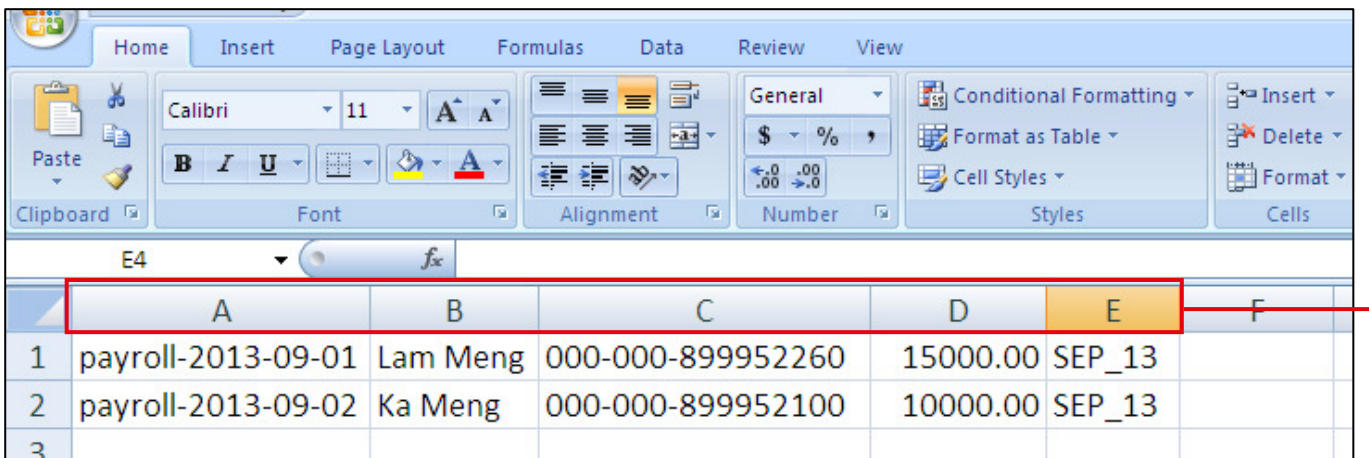

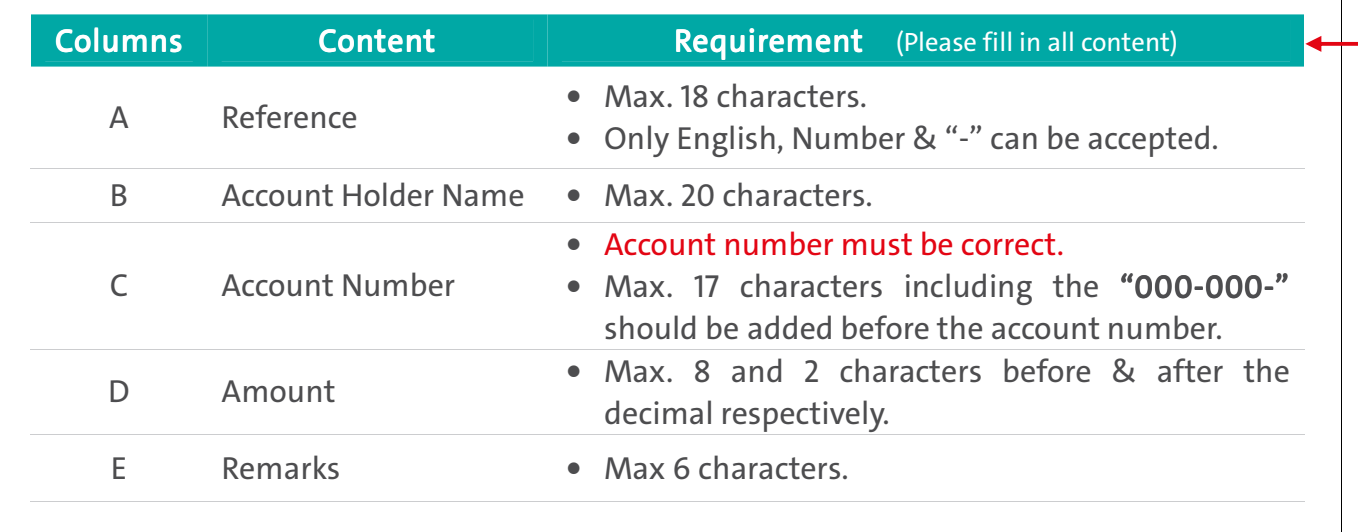

After entering the data, please save the file type as CSV (Comma delimited) (\*.csv). After saving the file, the Payroll File will be in the selected path.

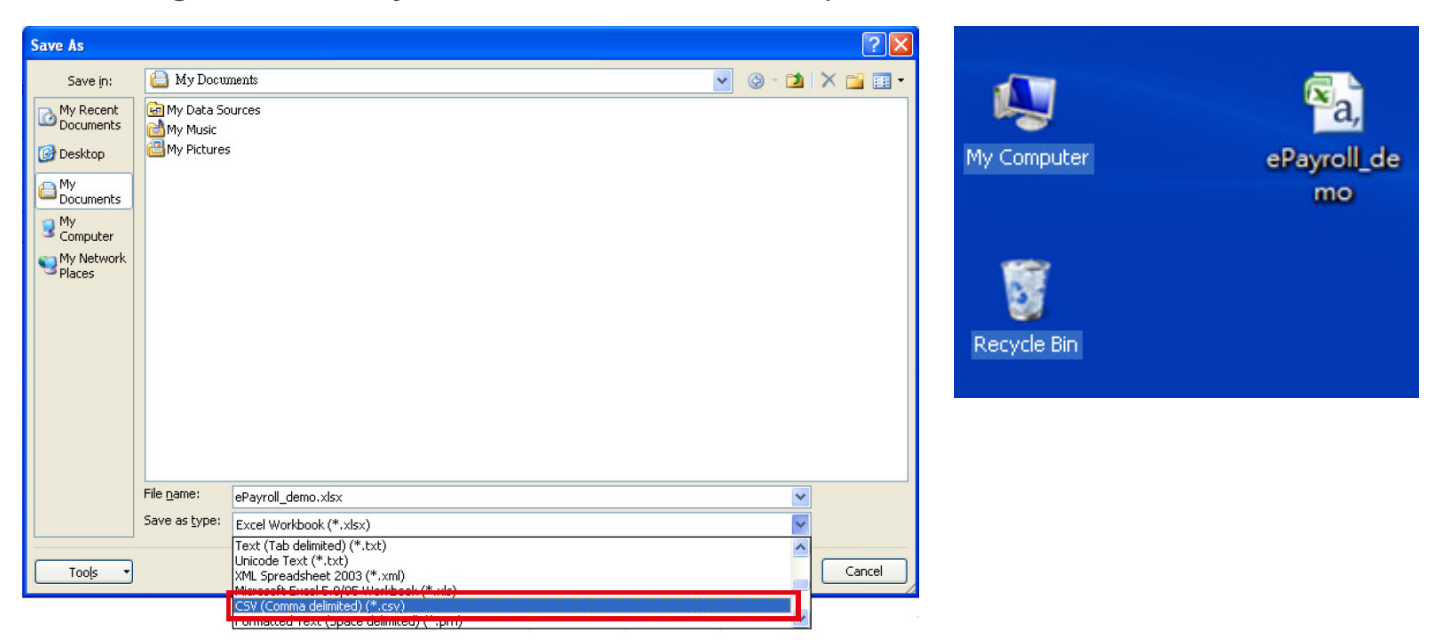

# 3. How to use ePayroll and Batch Payment Service

Our ePayroll Service offers 3 operation modes for customers:

- a. Instruction submitted by one Operator and approved by another Approver for execution.
- b. Instruction submitted by one Operator and approved by another two Approvers for execution.
- c. Instruction submitted by Operator for execution directly and no approval is required.

The following part takes mode a as an example to elaborate the steps of using the ePayroll Service.

First, the Operator visits our website (www.ocbcwhmac.com). After that, select Business and then click Login.

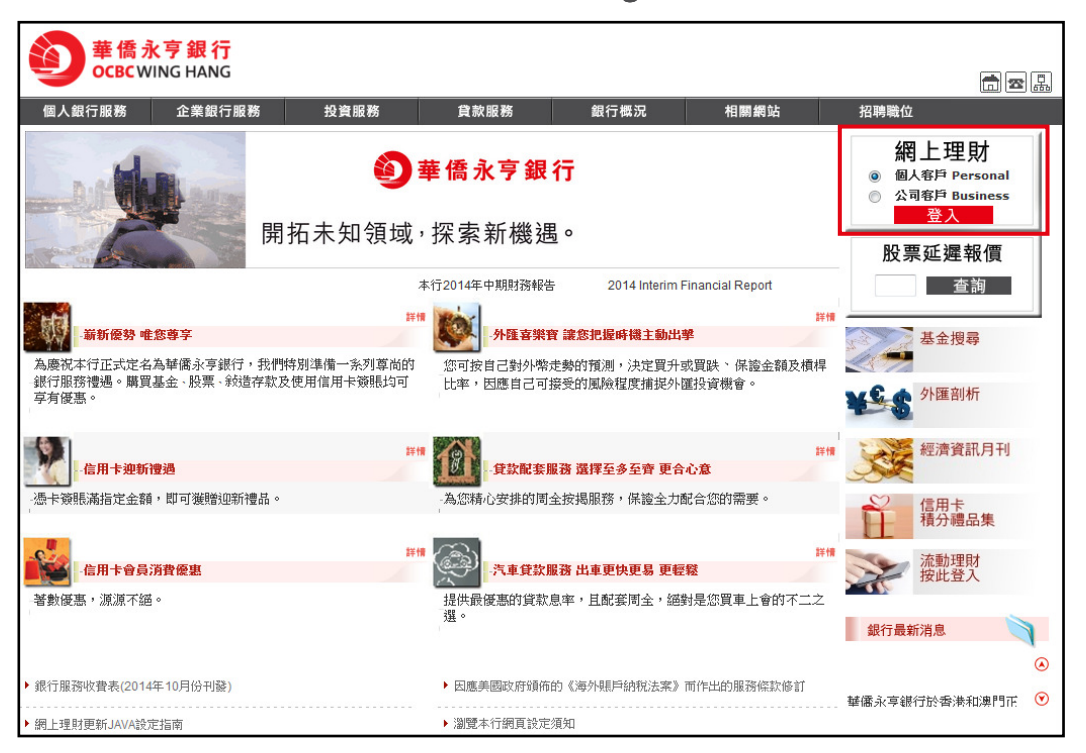

Enter the User ID and PIN of the Operator. Then click Log In to enter the Business Internet Banking.

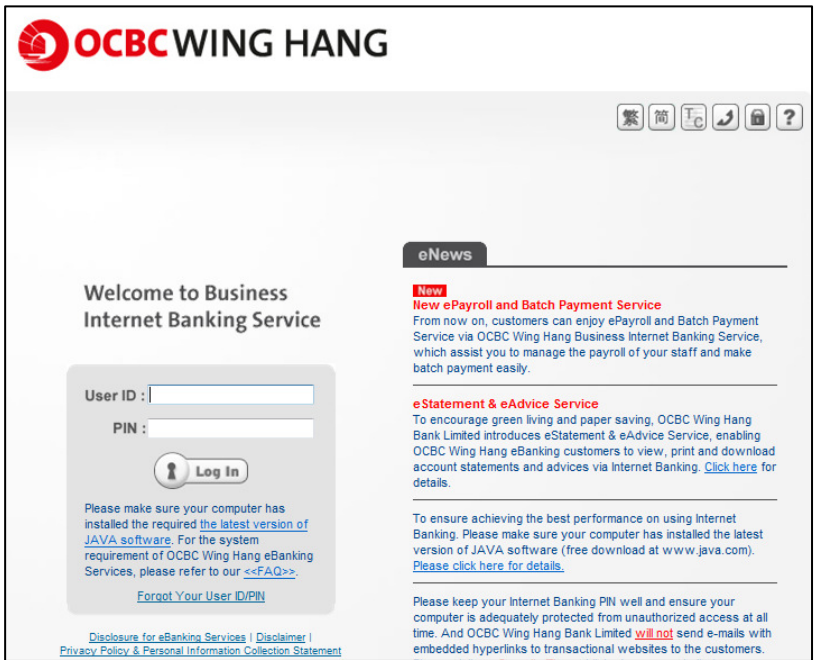

After the Operator has logged into the Business Internet Banking, click the Upload Instruction File at the top of the screen.

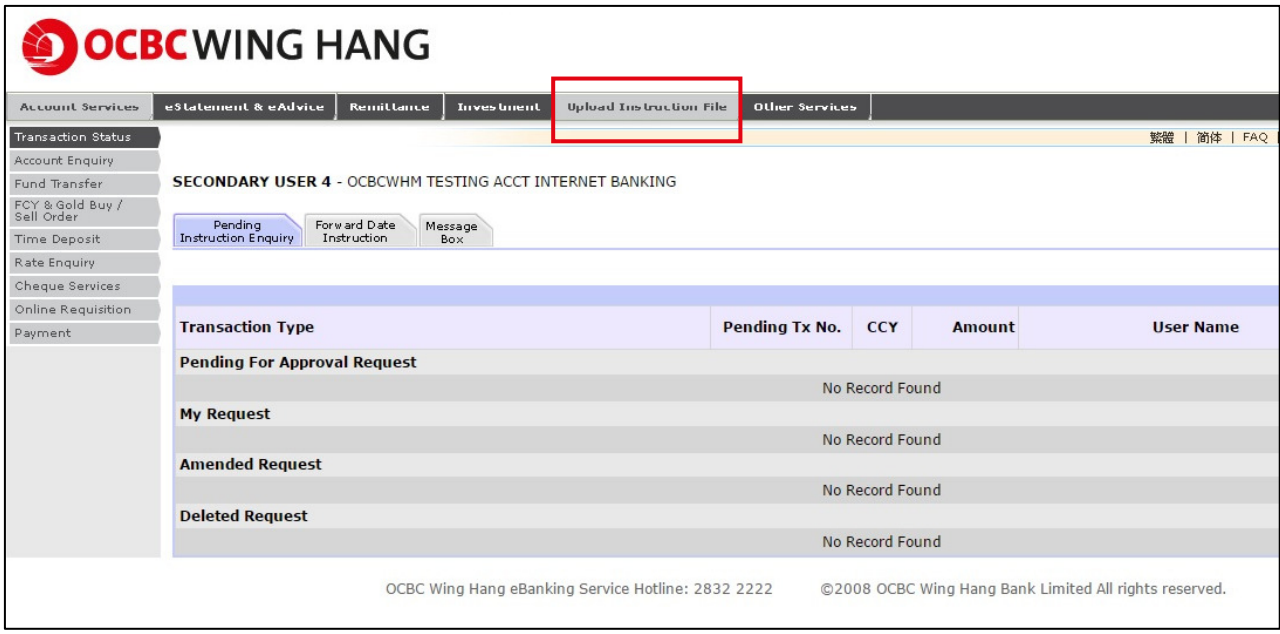

Click the Payroll Service on the left hand column and enter the respective information including Total Payment Items, Total Payment Amount, Customer Reference, Debit Account and Processing Date. Total Payment Items and Total Payment Amount must be the same as the total items and payment amount in the payroll file. The selected Currency of the Total Payment Amount in the screen must be the same as the Currency of the Debit Account.

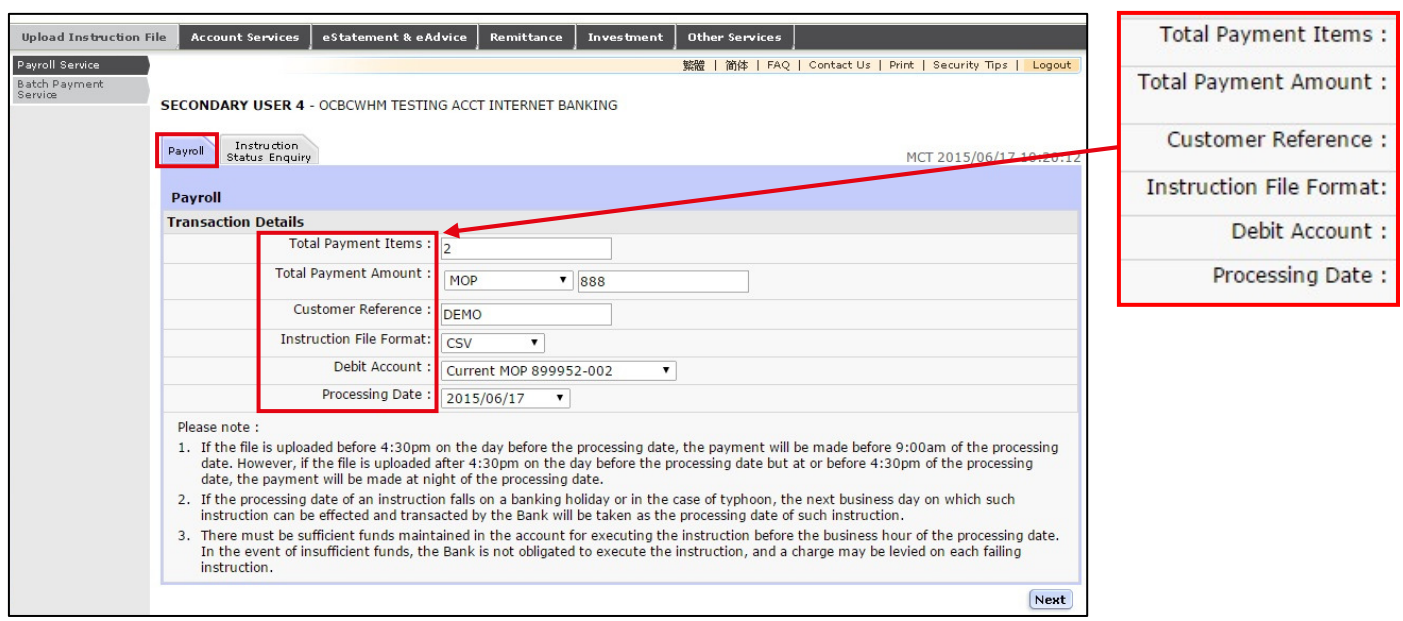

After entering the information, plug in the USB token and then click Next.

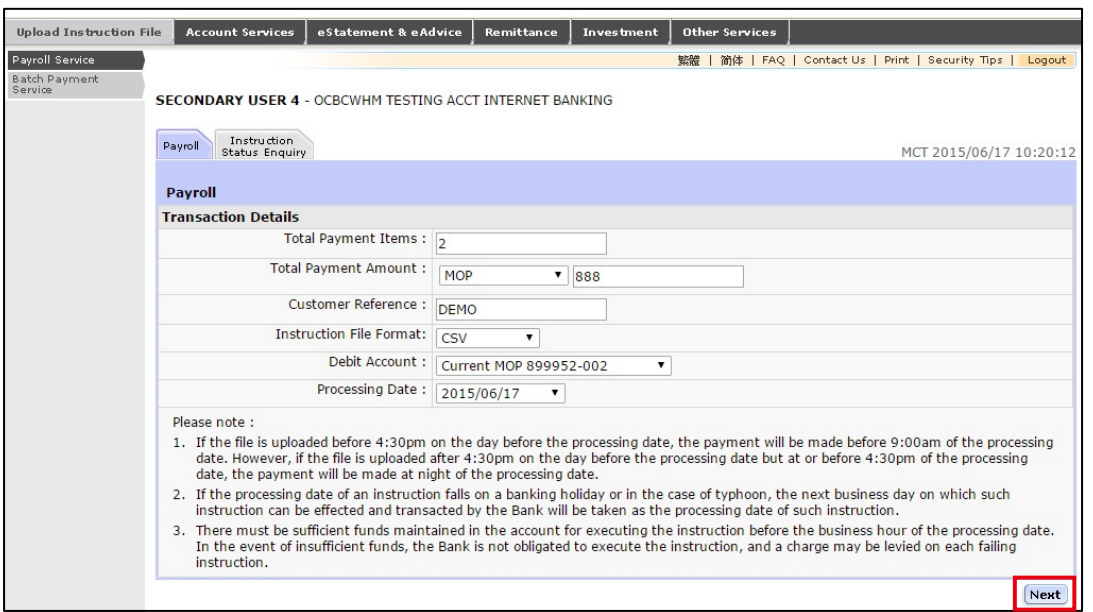

When the User Authentication pops up, please upload the payroll file, enter the token password and click Submit to proceed.

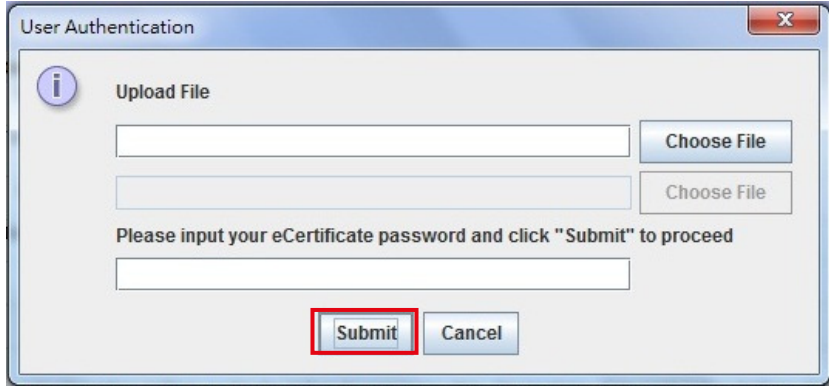

The screen will show the Transaction Details and the uploaded Instruction File for preview. After the Operator has checked the details, click Confirm at the bottom right hand corner to proceed.

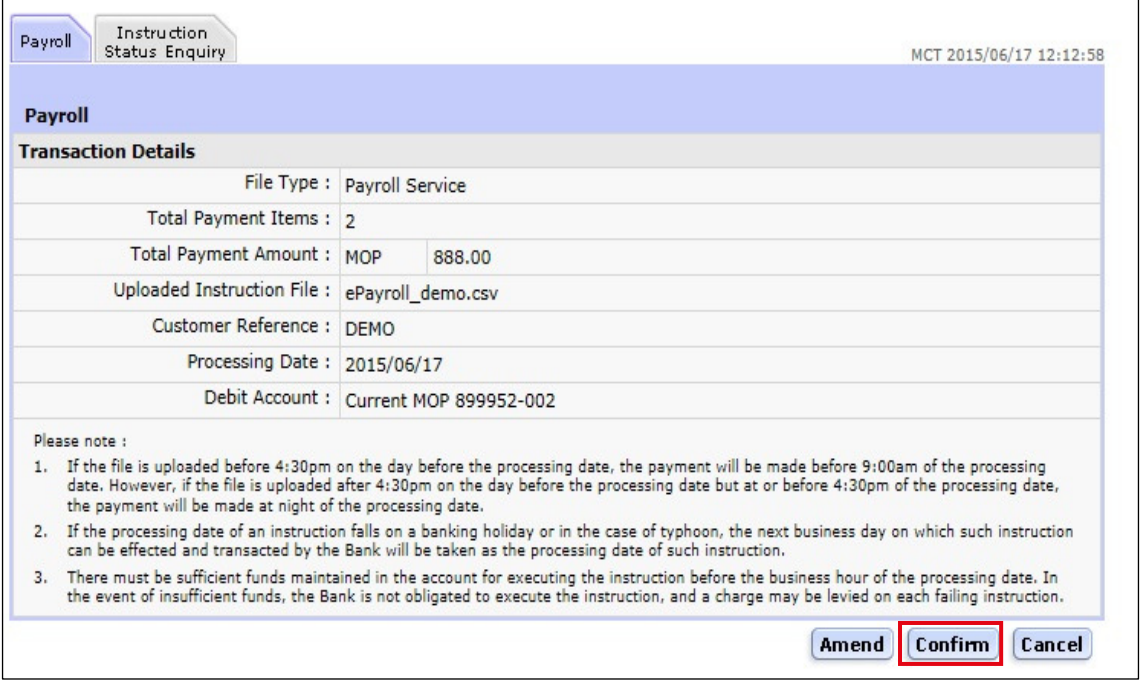

After confirmation, the screen will show Instruction is Pending for Approval. Then inform the Approver to login Business Internet Banking to arrange the respective approval for the instruction.

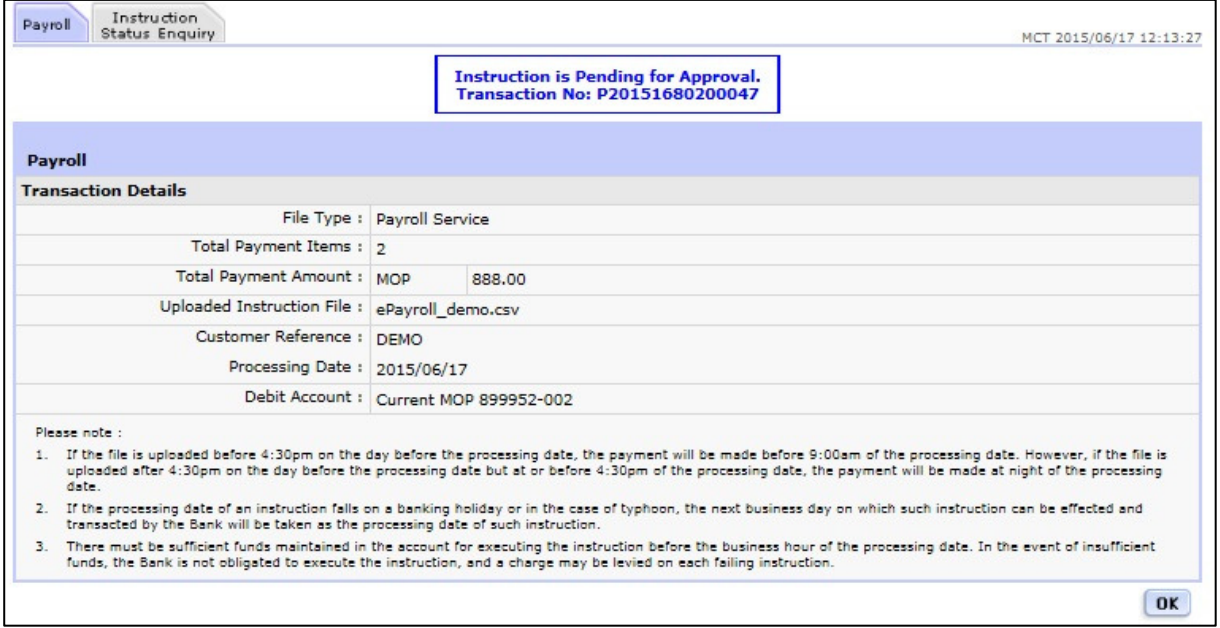

Operator also can check last 30 days recording in Instruction Status Enquiry.

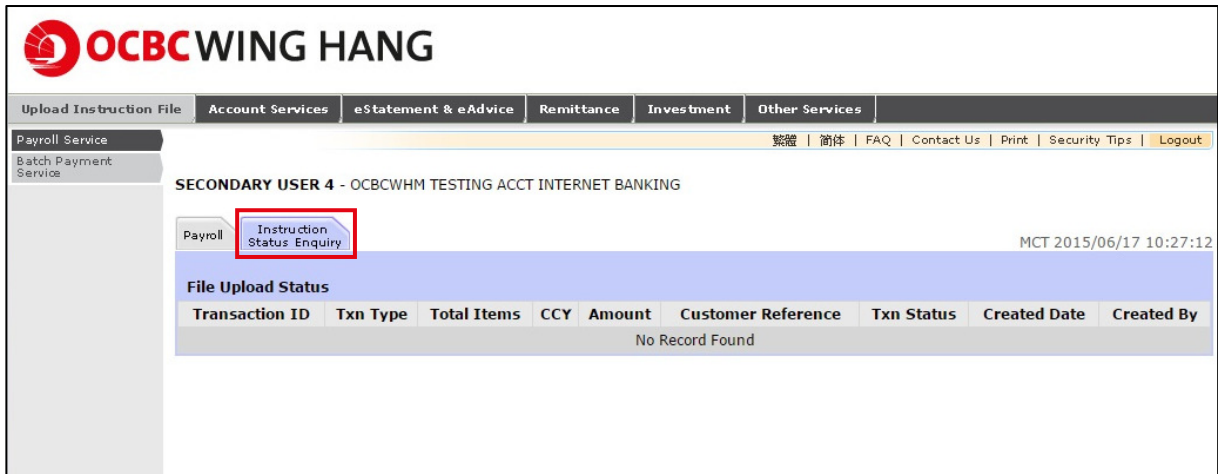

Approver can view the transaction pending for approval in the Transaction Status under the Account Services after login. To view the transaction details, select the respective Pending Tx No..

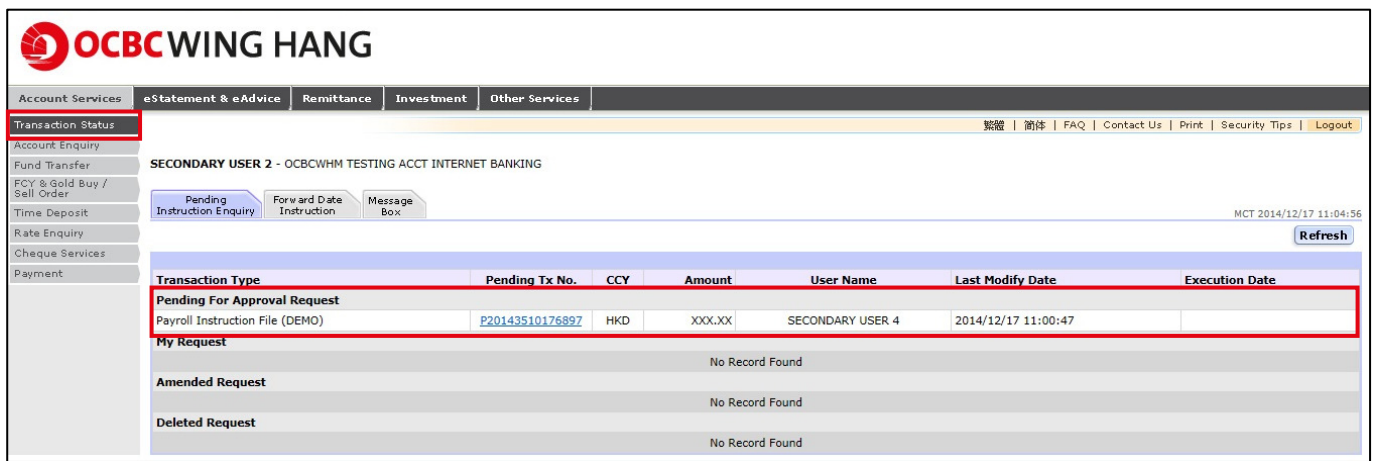

# **Using USB Token**

After the approver has checked the correctness of the information, plug-in the USB Token and then click Approve at the bottom right hand corner.

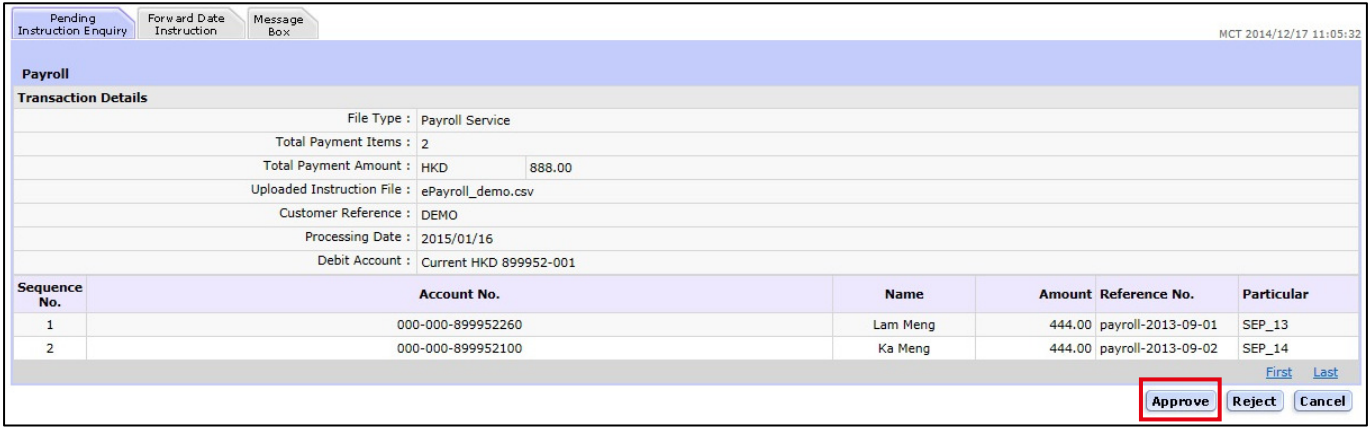

After the User Authentication has popped up, enter the USB token password. Then click Confirm.

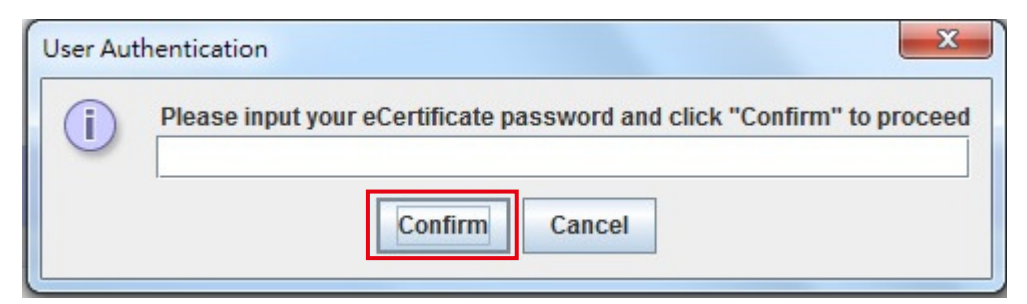

The system will display again the Transaction Details and the upload Payroll File for preview. Check its correctness and then click Confirm at the bottom right hand corner.

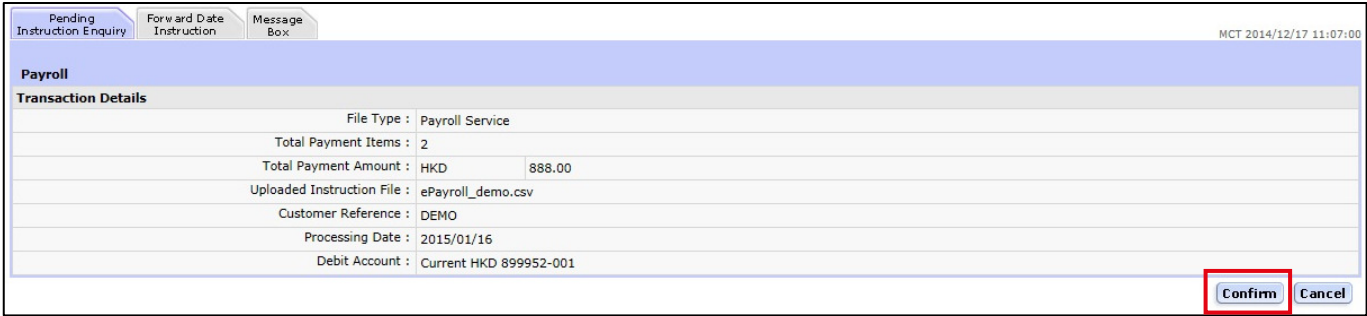

After the system has displayed the message of Your Instruction was Executed. Click OK then the Instruction for Payroll Service is successfully executed.

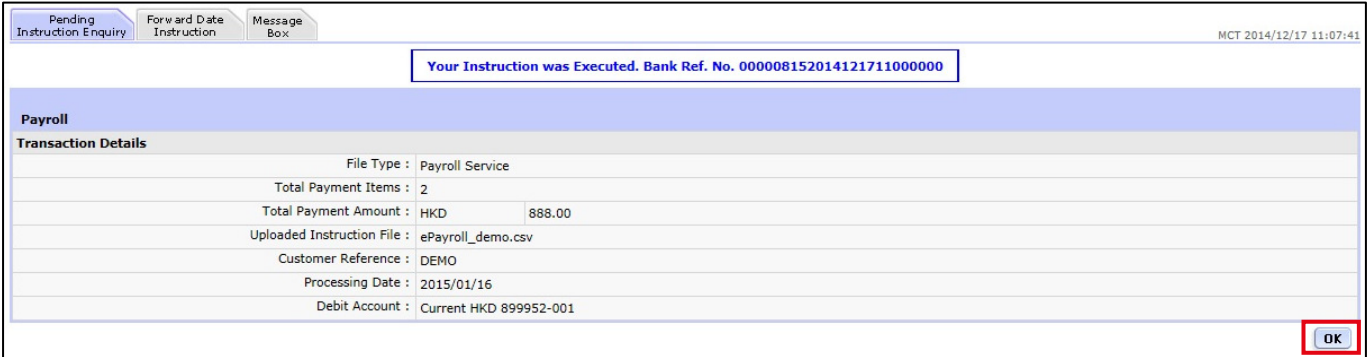

# Using Security Device

After the approver has checked the correctness of the information, please click Approve at the bottom right hand corner.

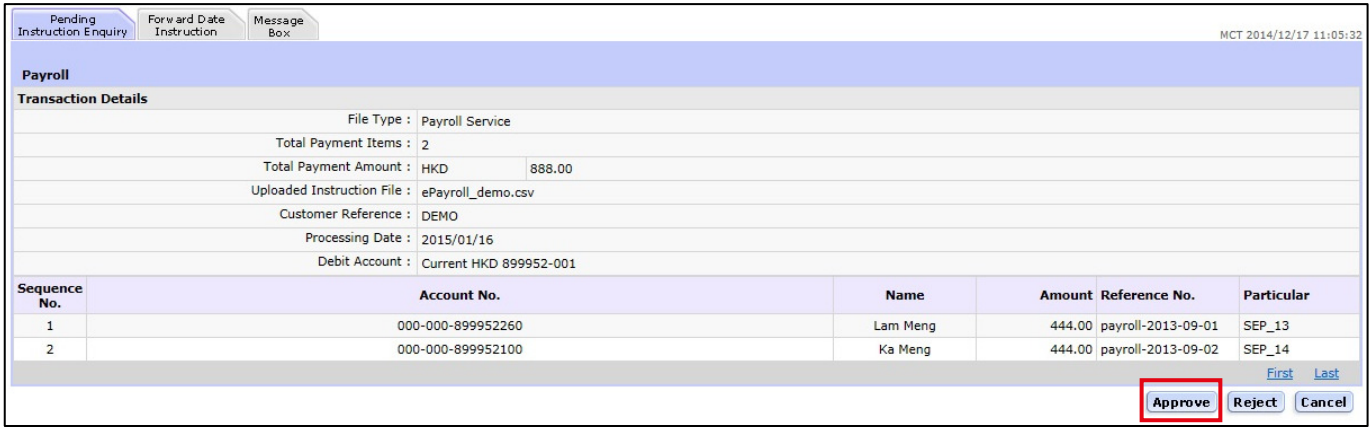

On the Transaction Details page, please follow steps to generate the 6 digits security code from Security Device and enter the codes in the box, then click Confirm.

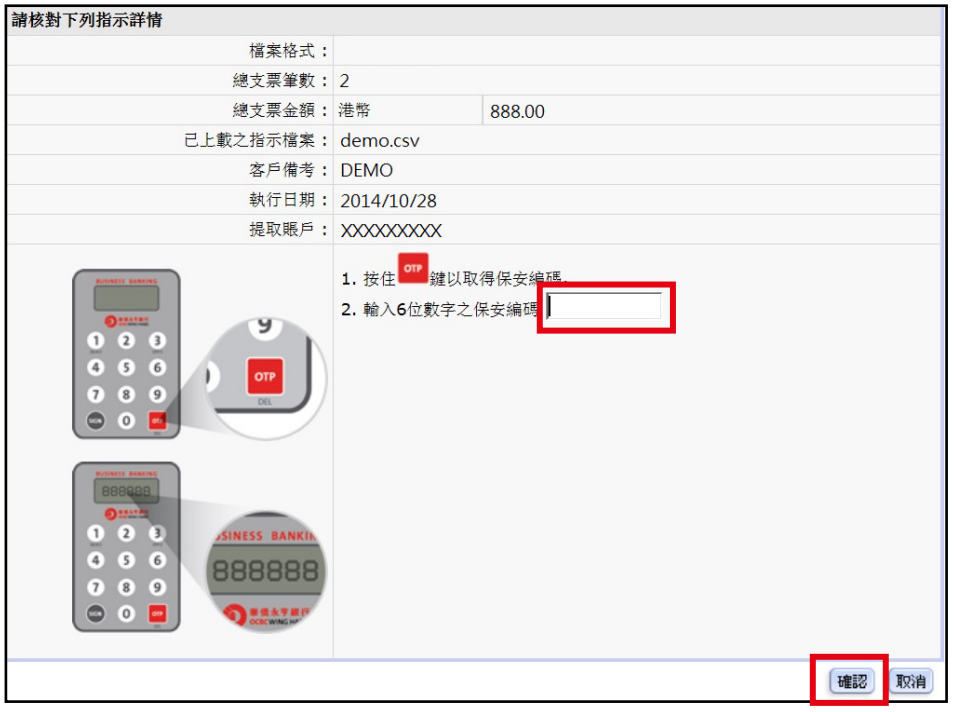

After the system has displayed the message of Your Instruction was Executed. Click OK then the Instruction for Payroll Service is successfully executed.

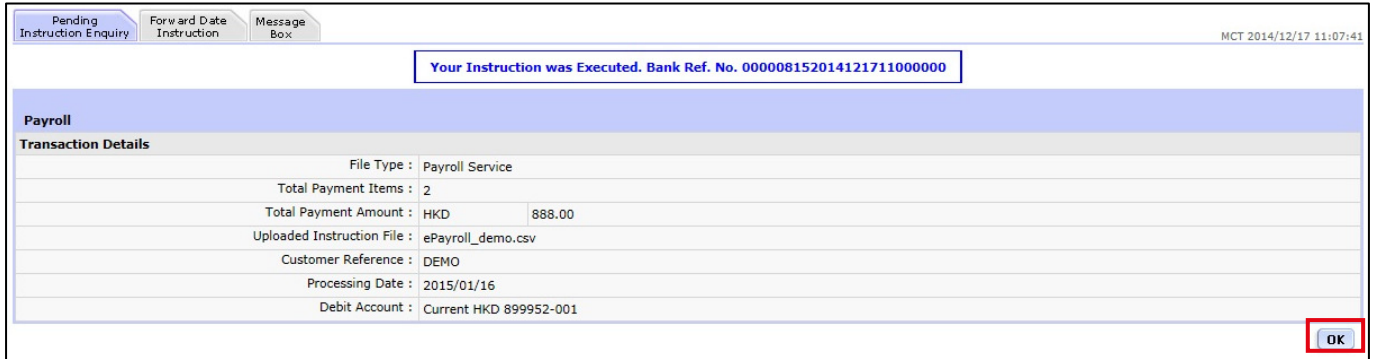

## Batch Payment Service

After the Operator has logged in to the Business Internet Banking, click the Upload Instruction File at the top. Then click the Batch Payment on the menu at the left hand column and repeat the above steps to complete the Batch Payment Instruction.

Should you have any enquiry, please contact our Service Hotline at 2832 2222 during office hours.